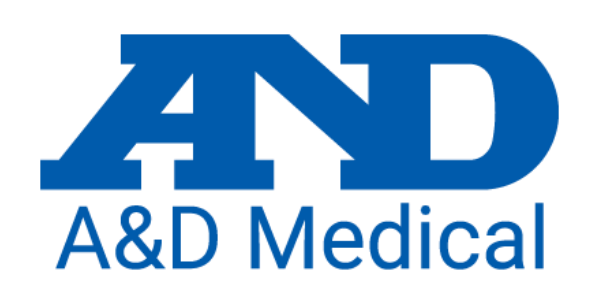

### TM-2440 Set up with Software

A&D Australasia Brian Johnston August 2022

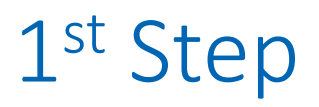

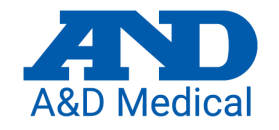

- Insert new batteries into the TM-2440
- Press the event button, only the time and battery symbol should be visible.
- Open the A&D software on you PC.
- Connect USB cable to the PC and the TM-2440.
	- The screen of the TM-2440 should look like this.

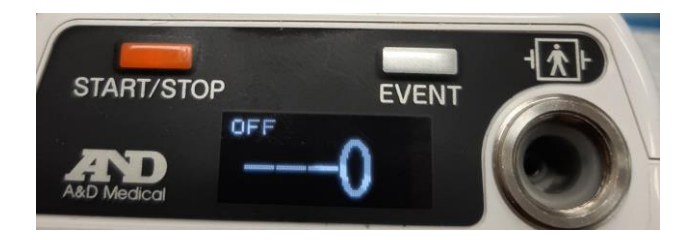

• Proceed to the software set up.

#### Set up TM-2440… open software and connect your monitor to your PC.

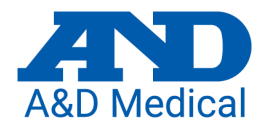

3/06/2019

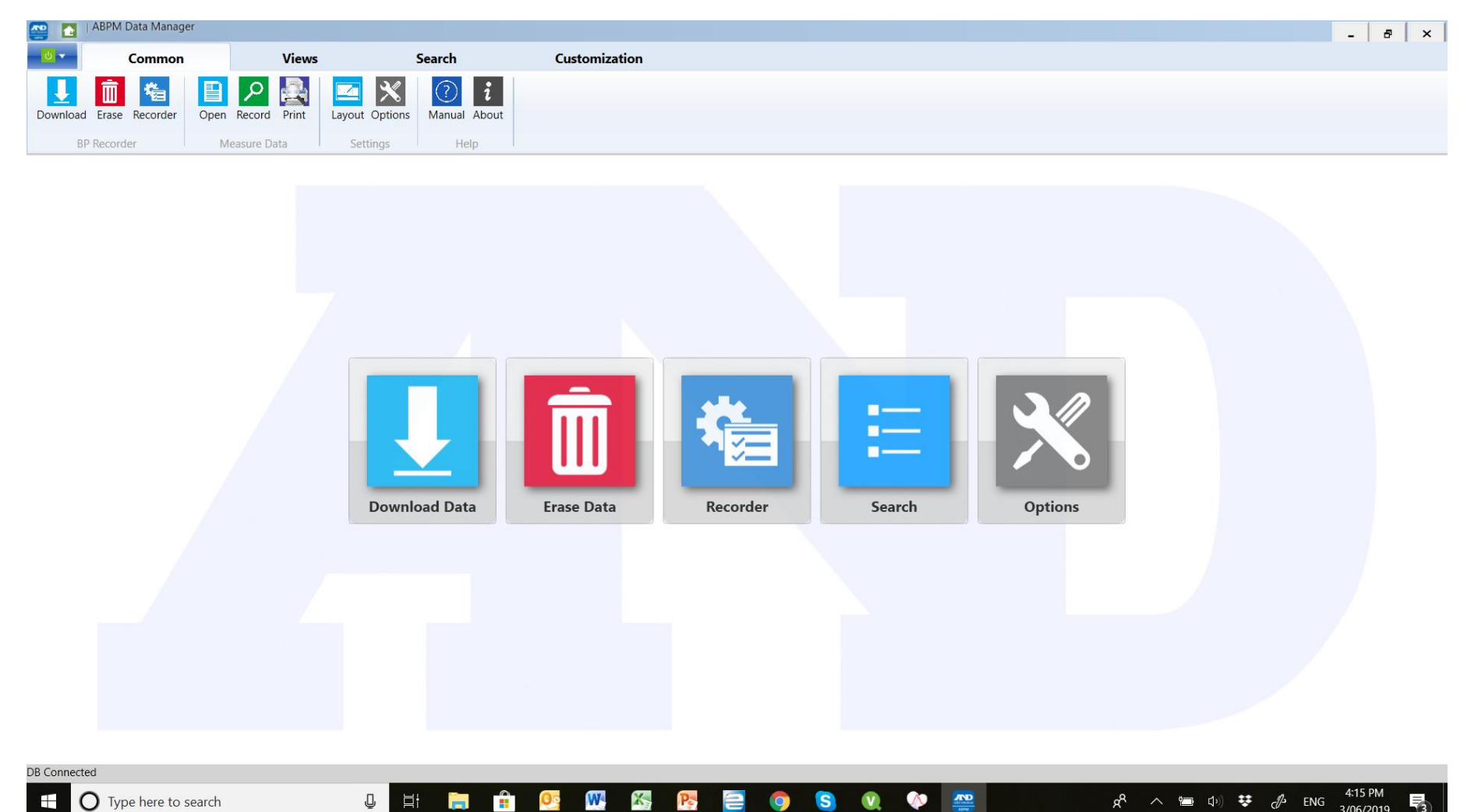

# Click on Recorder

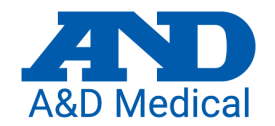

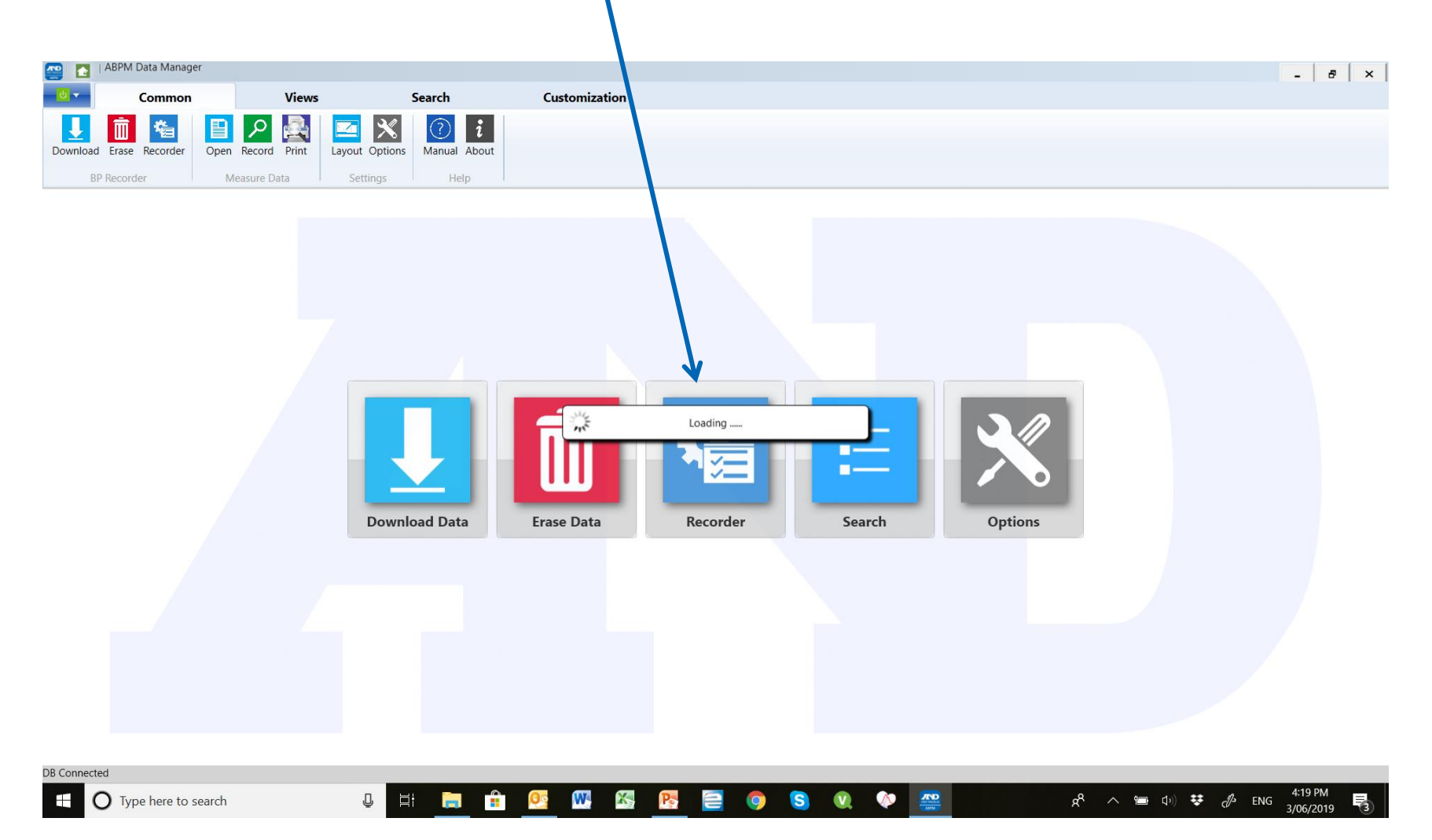

# Setting ABPM working parameters.

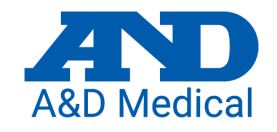

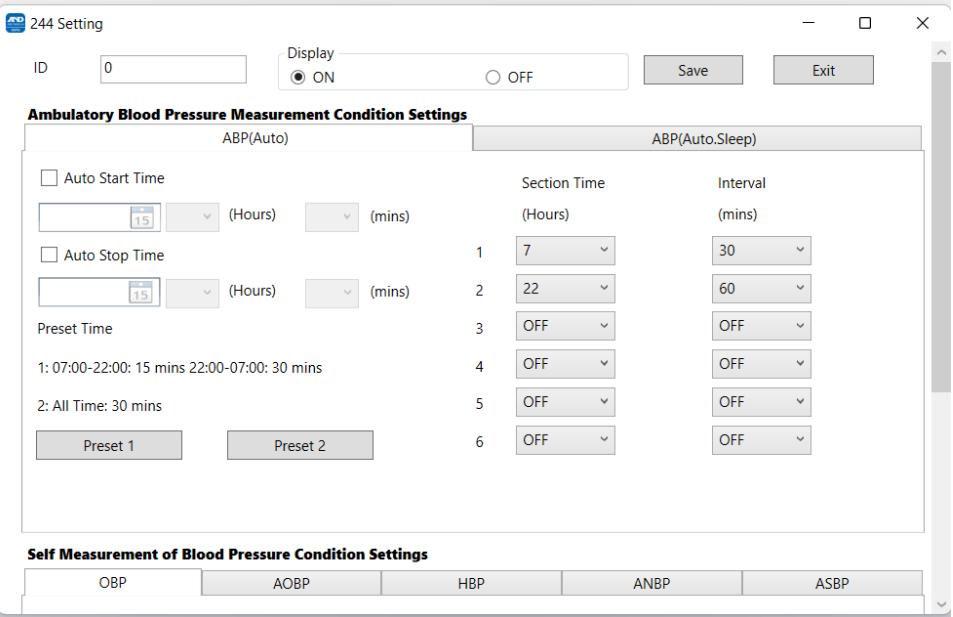

- 1. Input an ID of your ABPM, only if you require.
- 2. Select Display ON.
- 3. Leave Auto Start Time unticked.
- 4. Leave Auto Stop Time unticked..
- 5. Set Section Time, line 1 to 7.
- 6. Set Interval, line 1 to 30.
- 7. Set Section Time, line 2 to 22.
- 8. Set Interval, line 2 to 60.
- 9. Select "SAVE"

#### During the loading process you will be asked to update clock settings, always click yes.

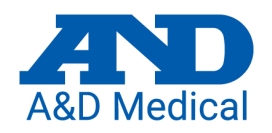

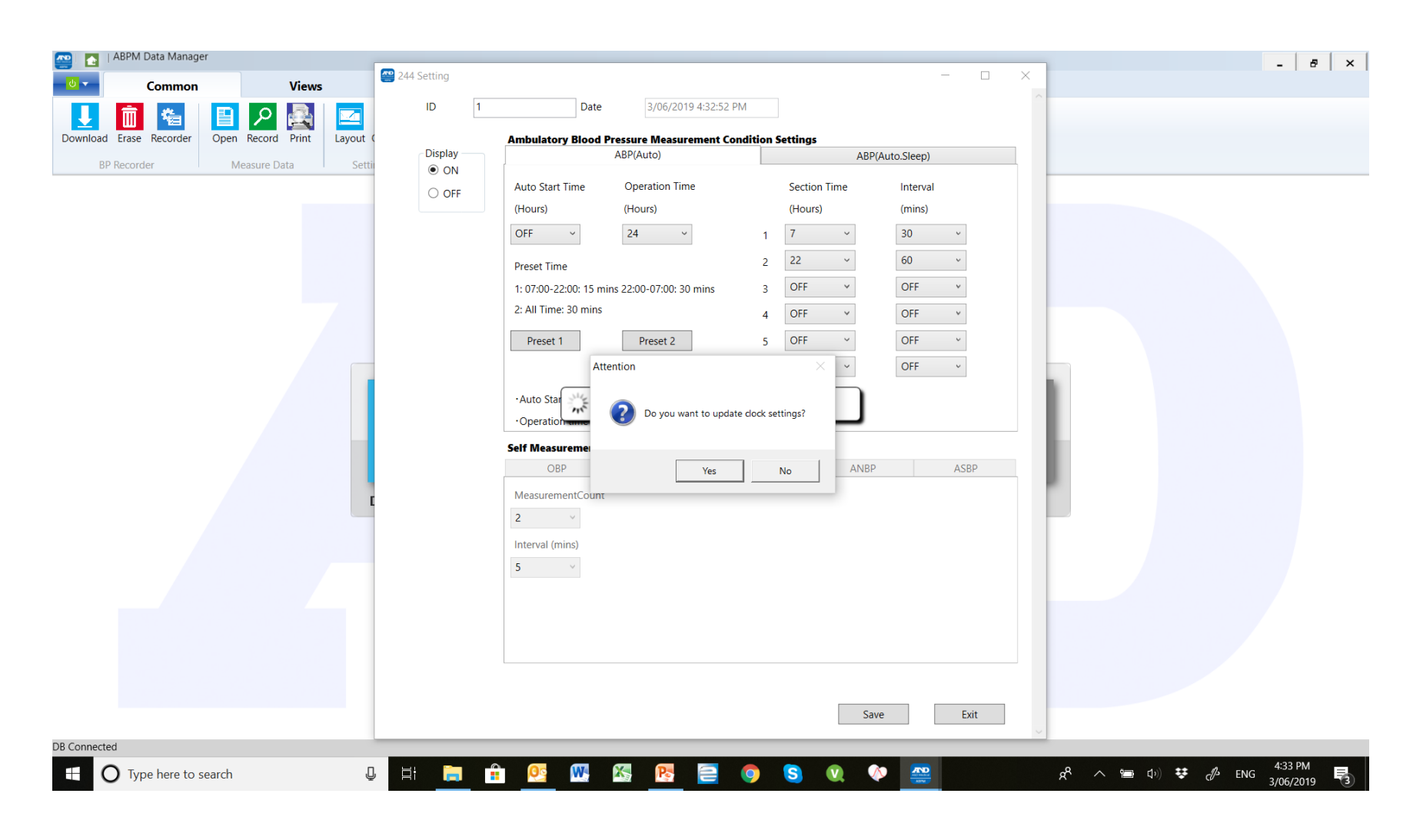

#### During the loading process you will be asked if you want to erase all data, always click yes

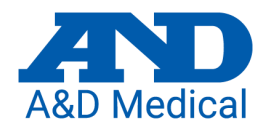

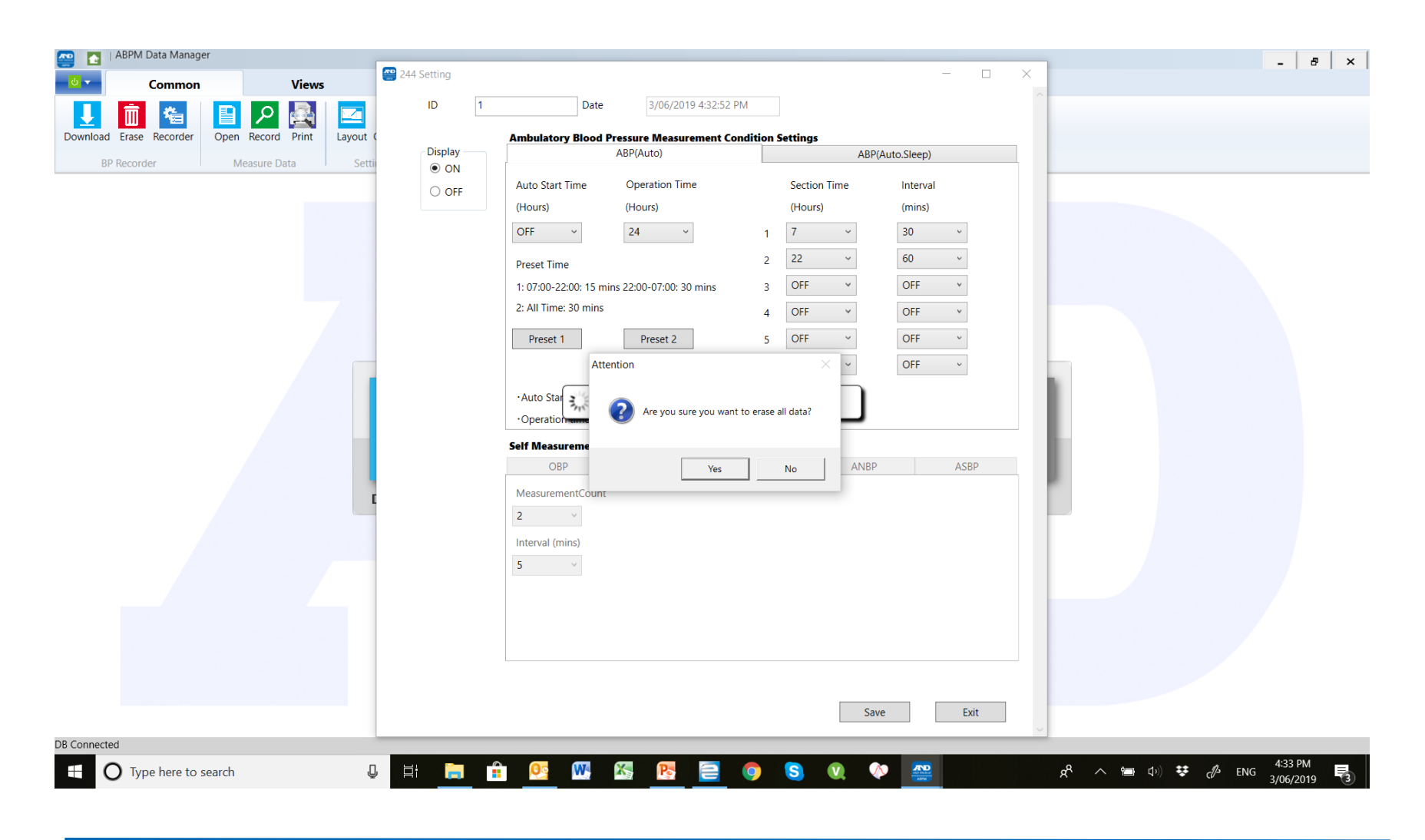

# Once available click on OK

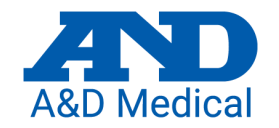

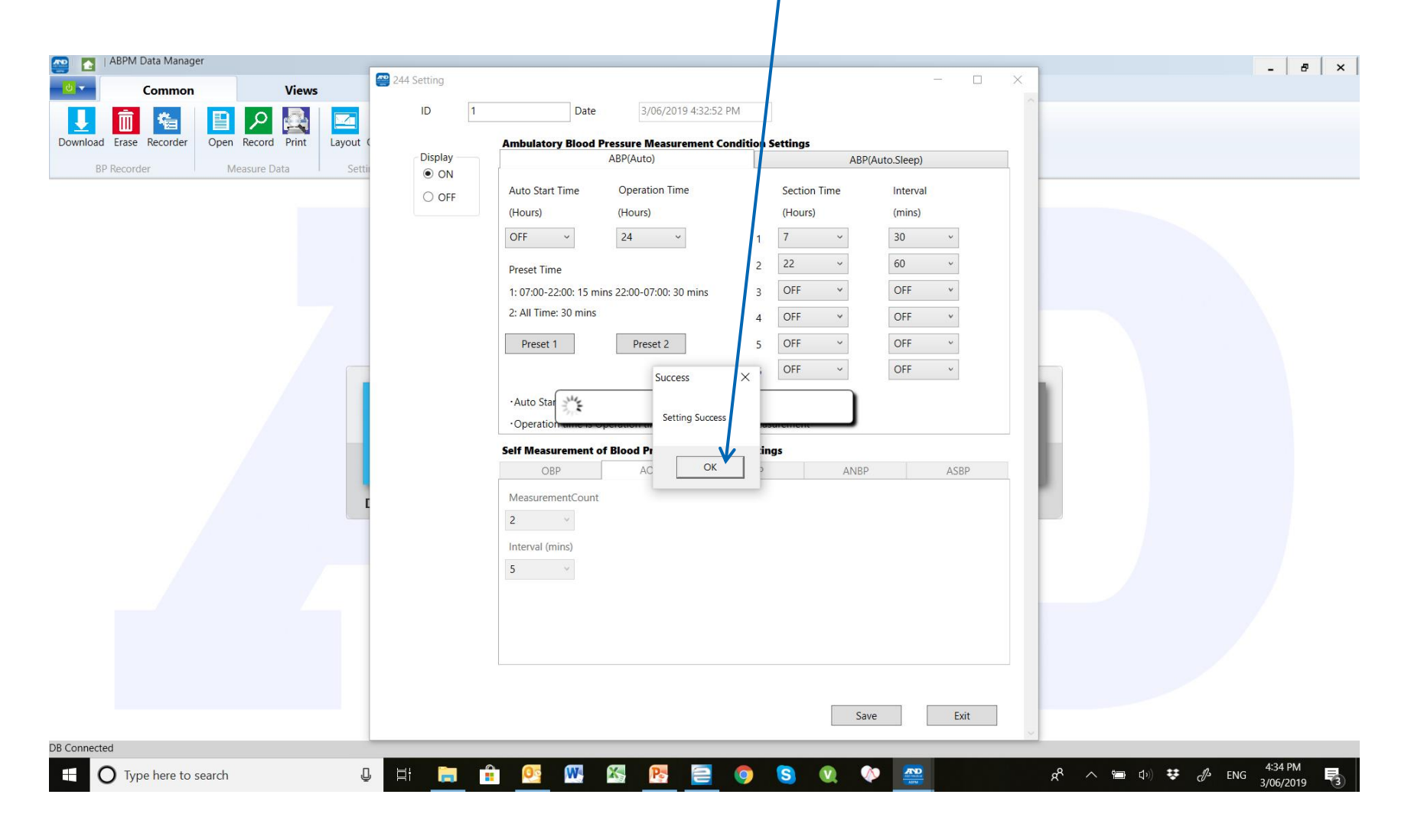

# Standard Settings

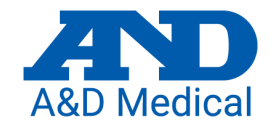

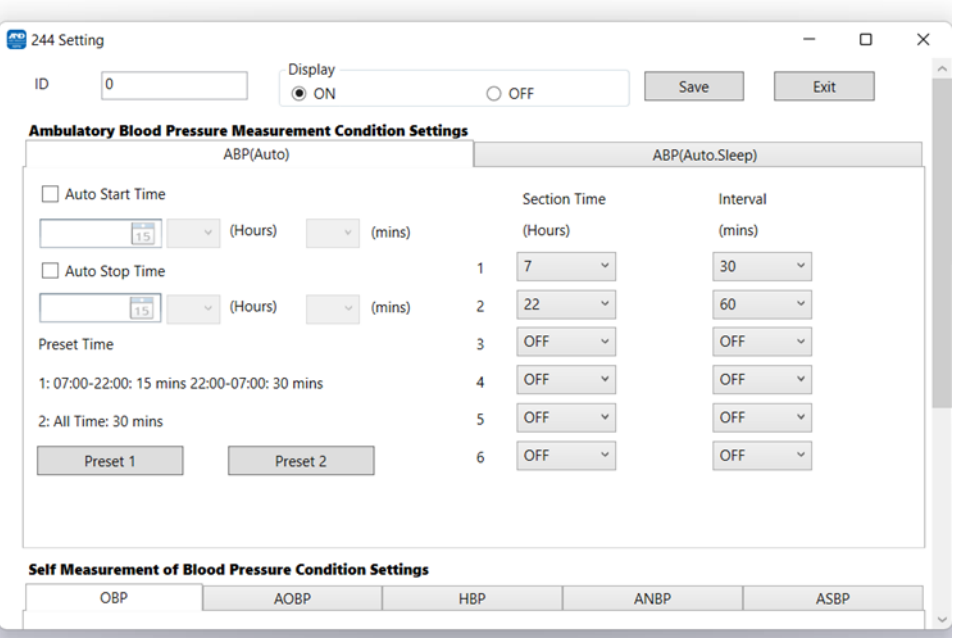

- With these settings the TM-2440's display will show results following a test.
- The device will start taking readings only when you activate the monitor as described in the next slide.
- The device will take readings until the device is taken out of test mode.
- During the hours of 7am and 10pm the device will take a reading every 30 minutes.
- During the hours of 10pm and 7am the device will take a reading every 60 minutes.

### To activate the monitor.

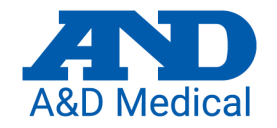

• Once the correct setting have been loaded press the "EVENT" button once, then press and hold the "EVENT" button until the clock icon appears on the screen. START/STOP **EVENT** DIA

# Put the monitor on the patient.

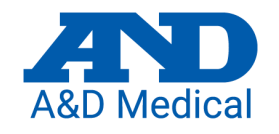

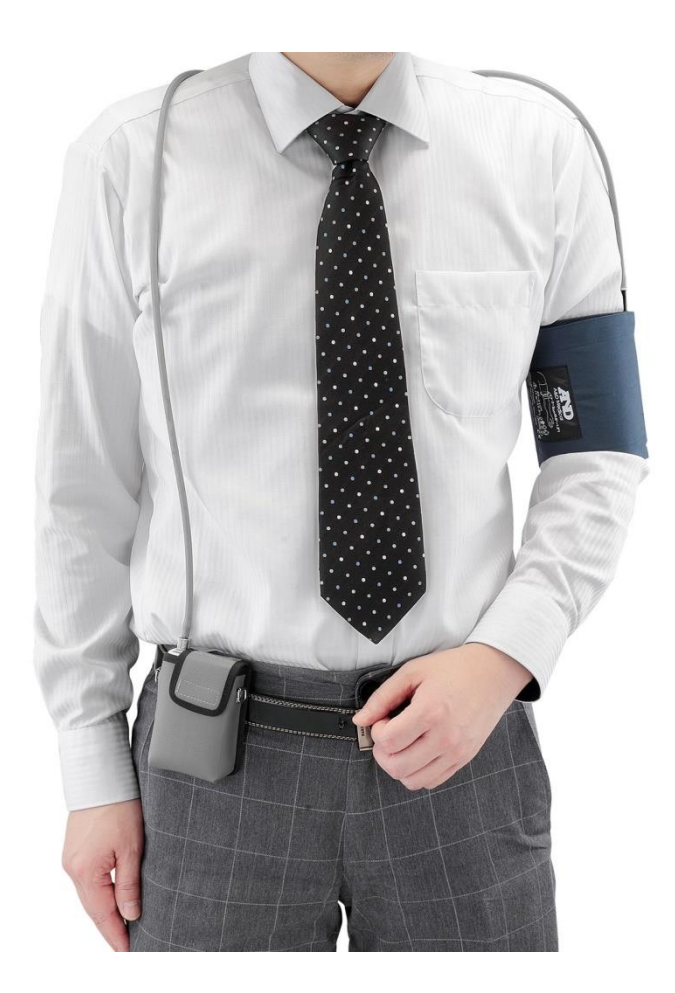

Place the cuff on the patient, using the instructions on the cuff. Make sure the tube goes up over the shoulder, and the cuff is 2-3 cm from the arm joint. Make sure you can fit two fingers between the cuff and patients arm.

Once the cuff and monitor is in place, take a reading by pressing the red START/STOP button. This will give the patient an idea of what to expect and you can make sure the device is operating correctly.

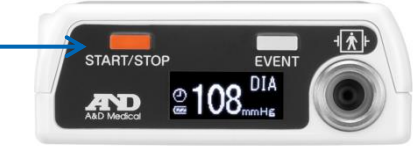

# When the patient returns.

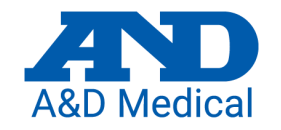

- Remove the monitor from the patient.
- Press the EVENT button once, then press and hold the EVENT button until the clock icon disappears.

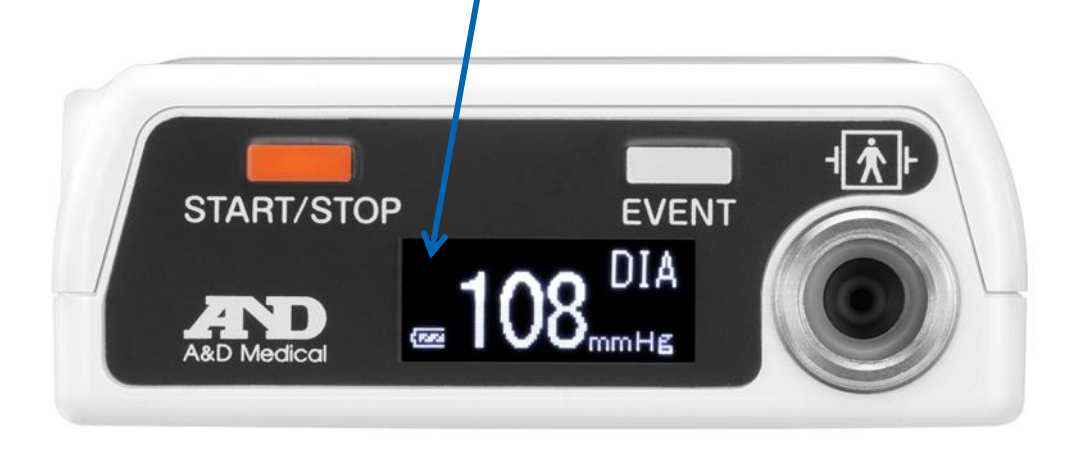

### Hook the monitor up to your PC and click on Download Data

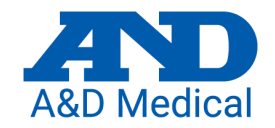

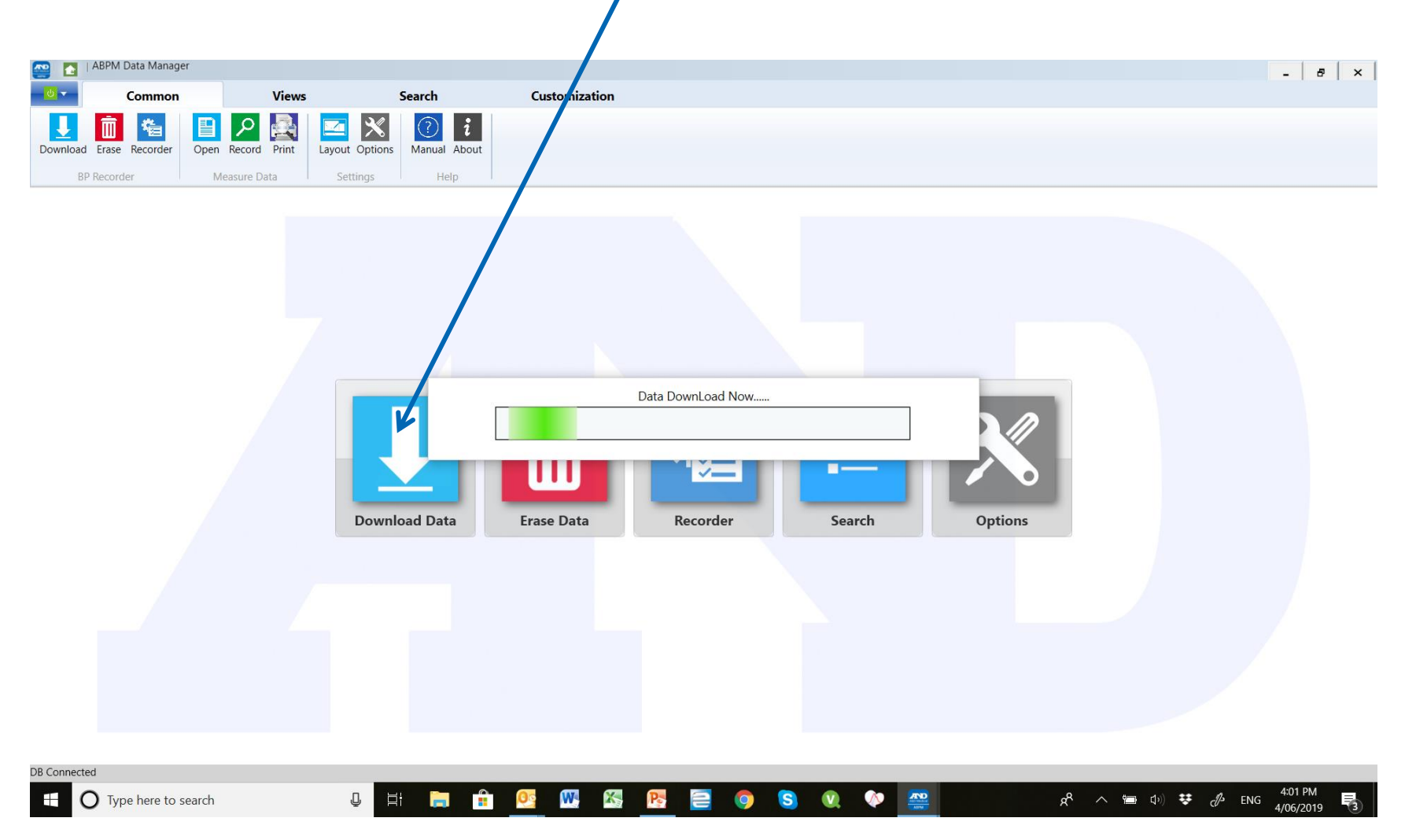

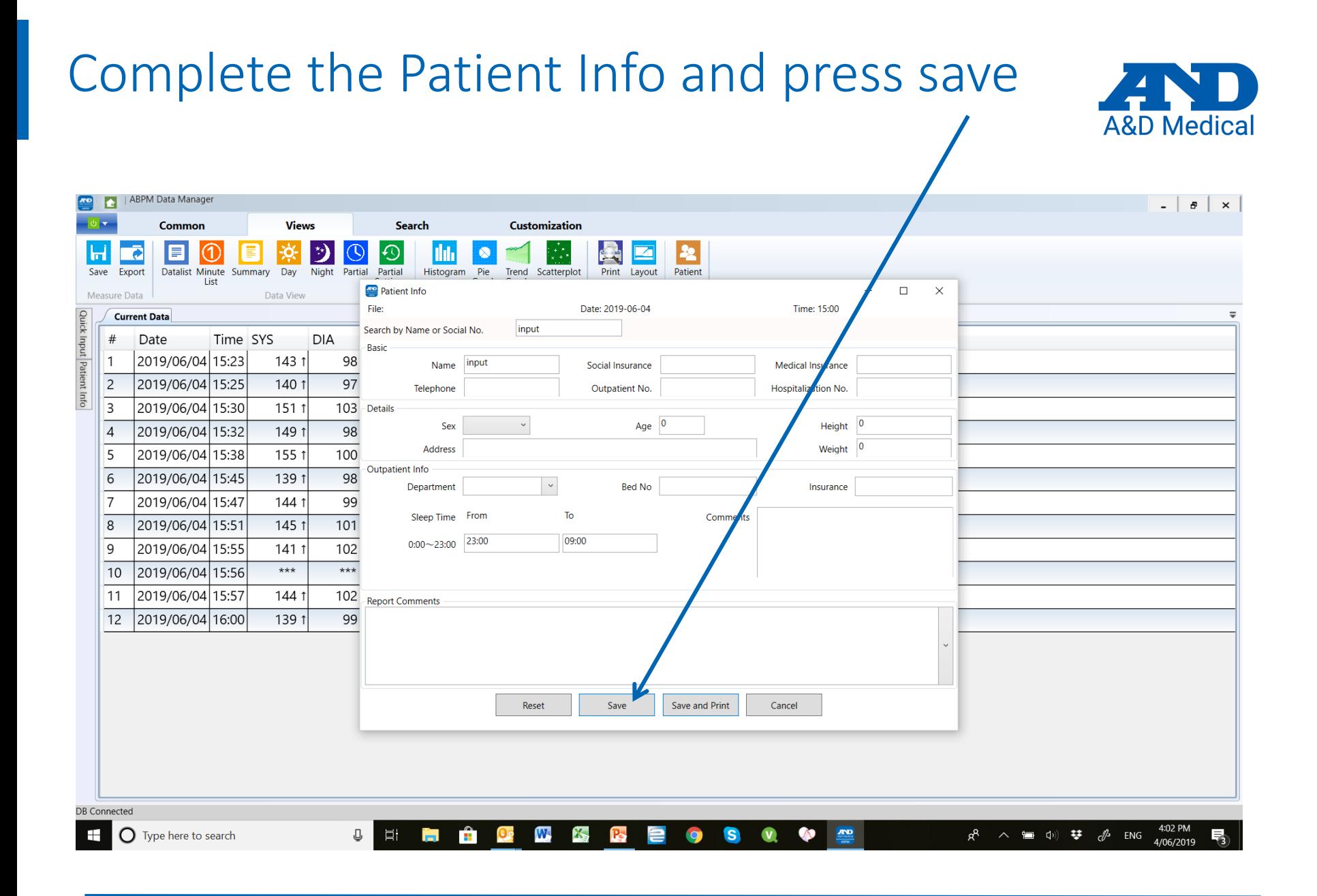

# Results are displayed.

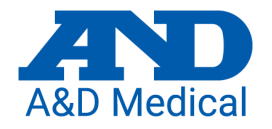

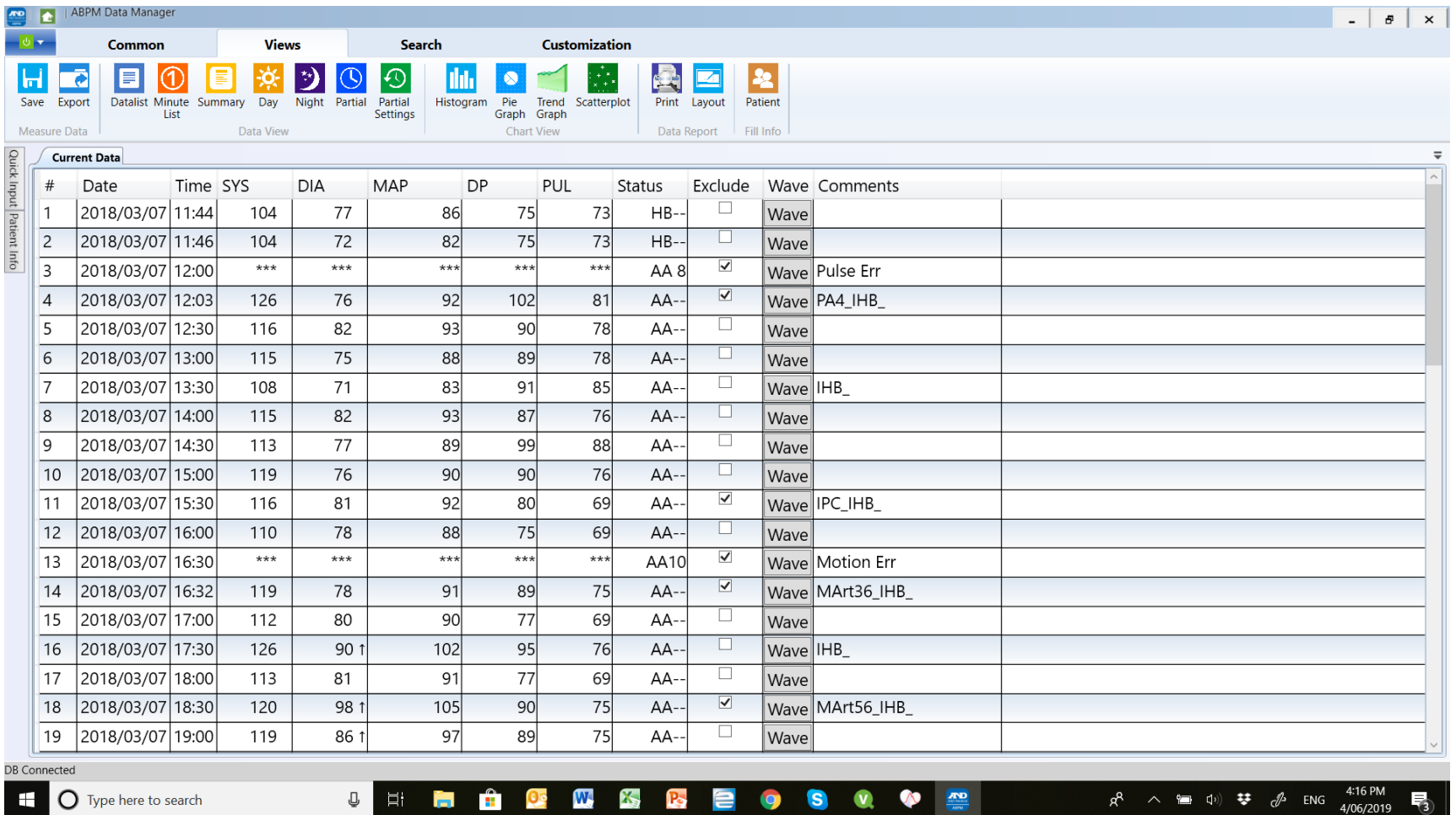

### Click on icons to display different view

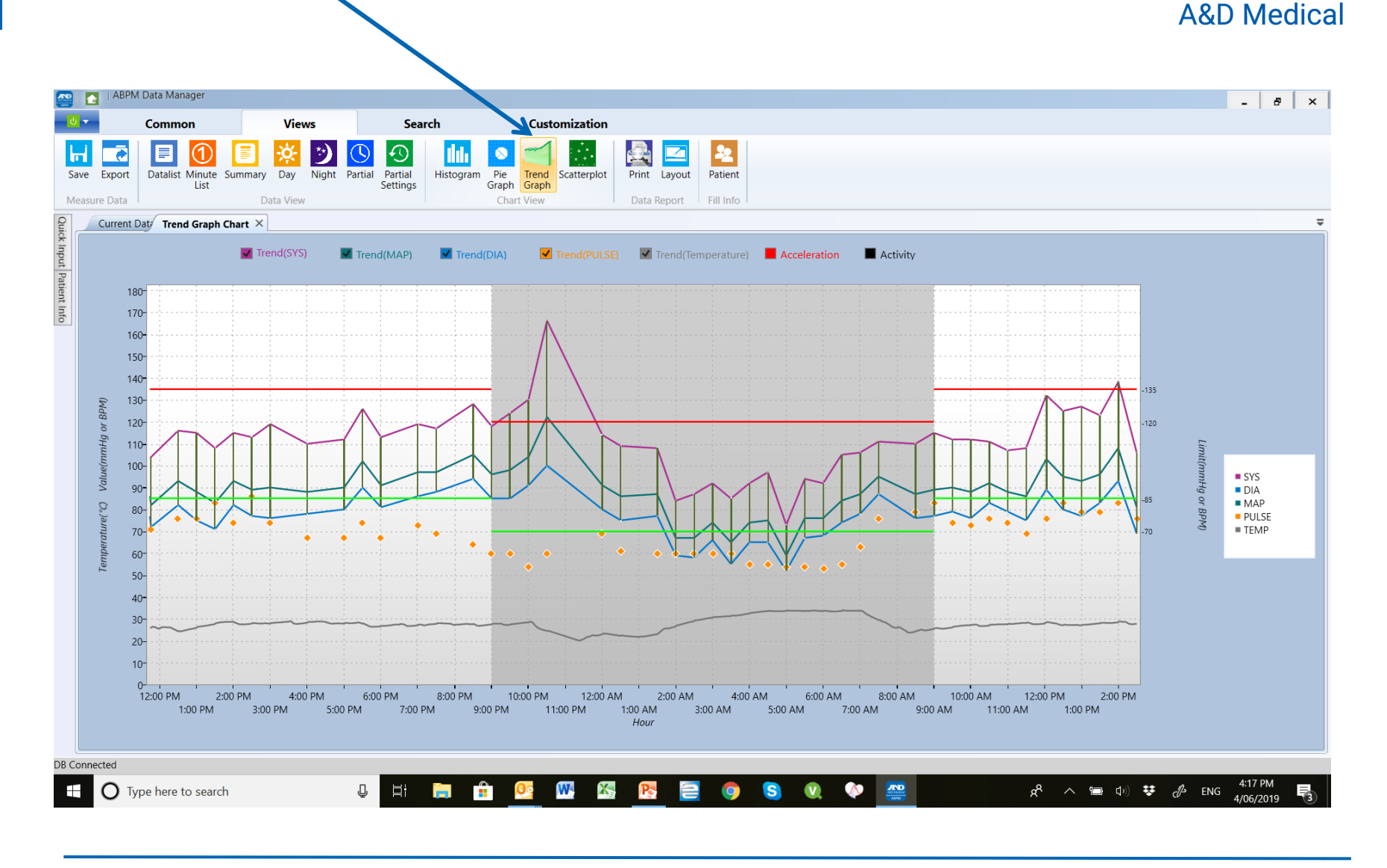

# To print results first click on Layout

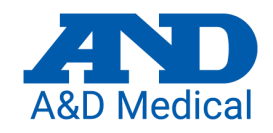

4/06/2019

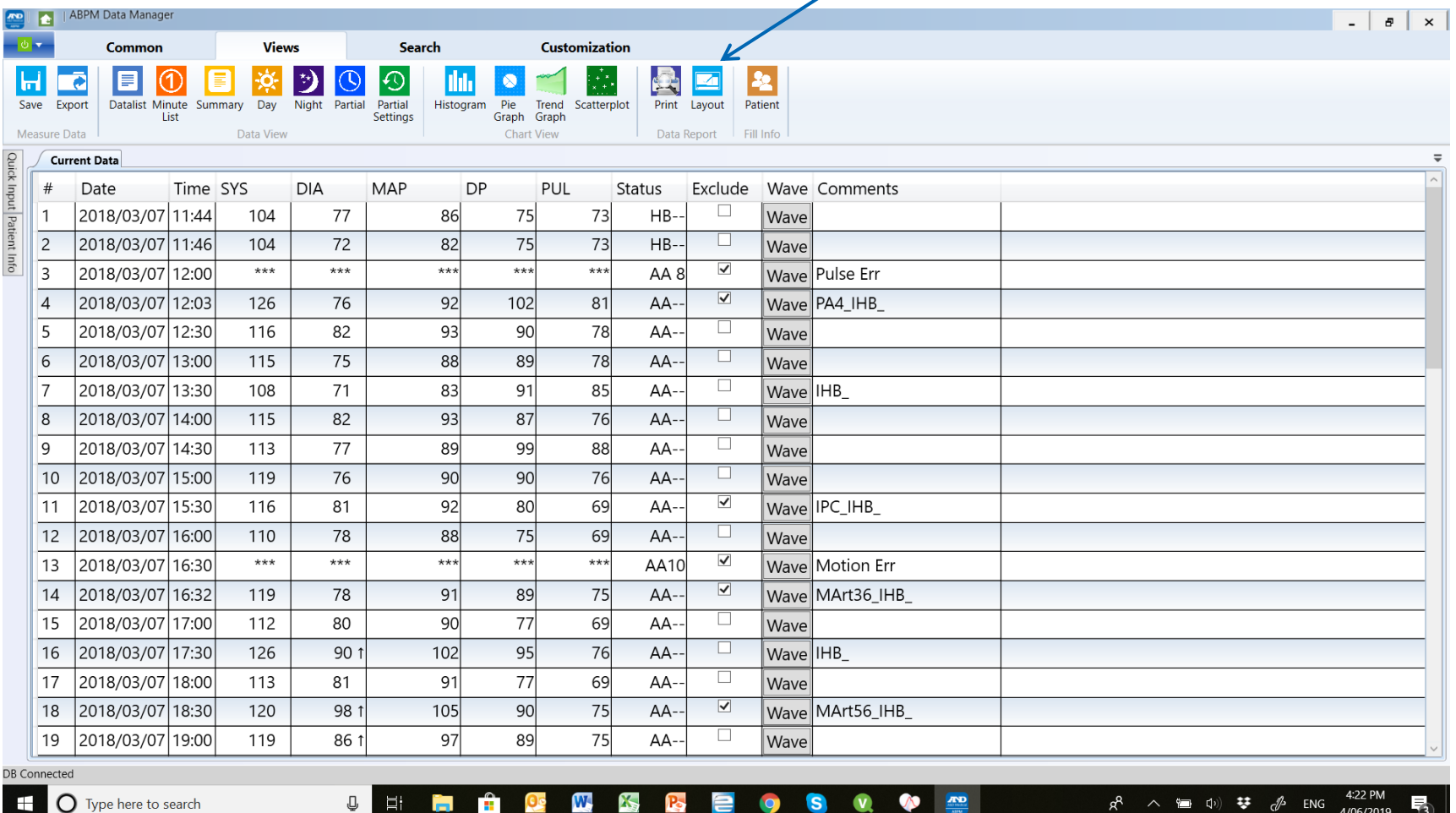

### Select and tick appropriate Layout boxes, click apply and save.

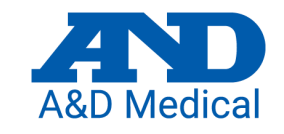

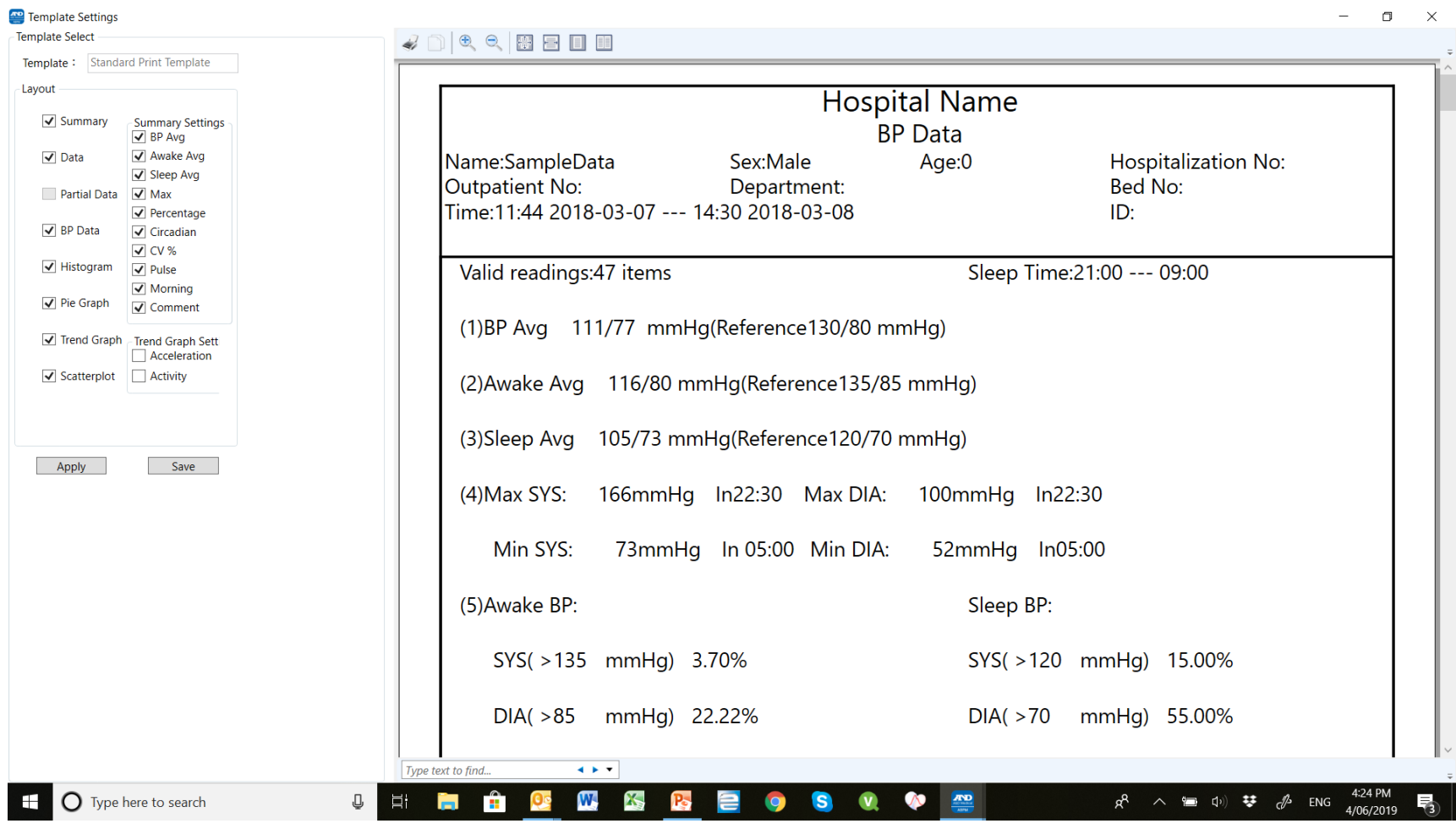

# Click on Print Icon and select printer

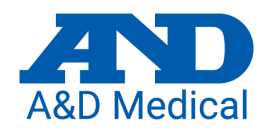

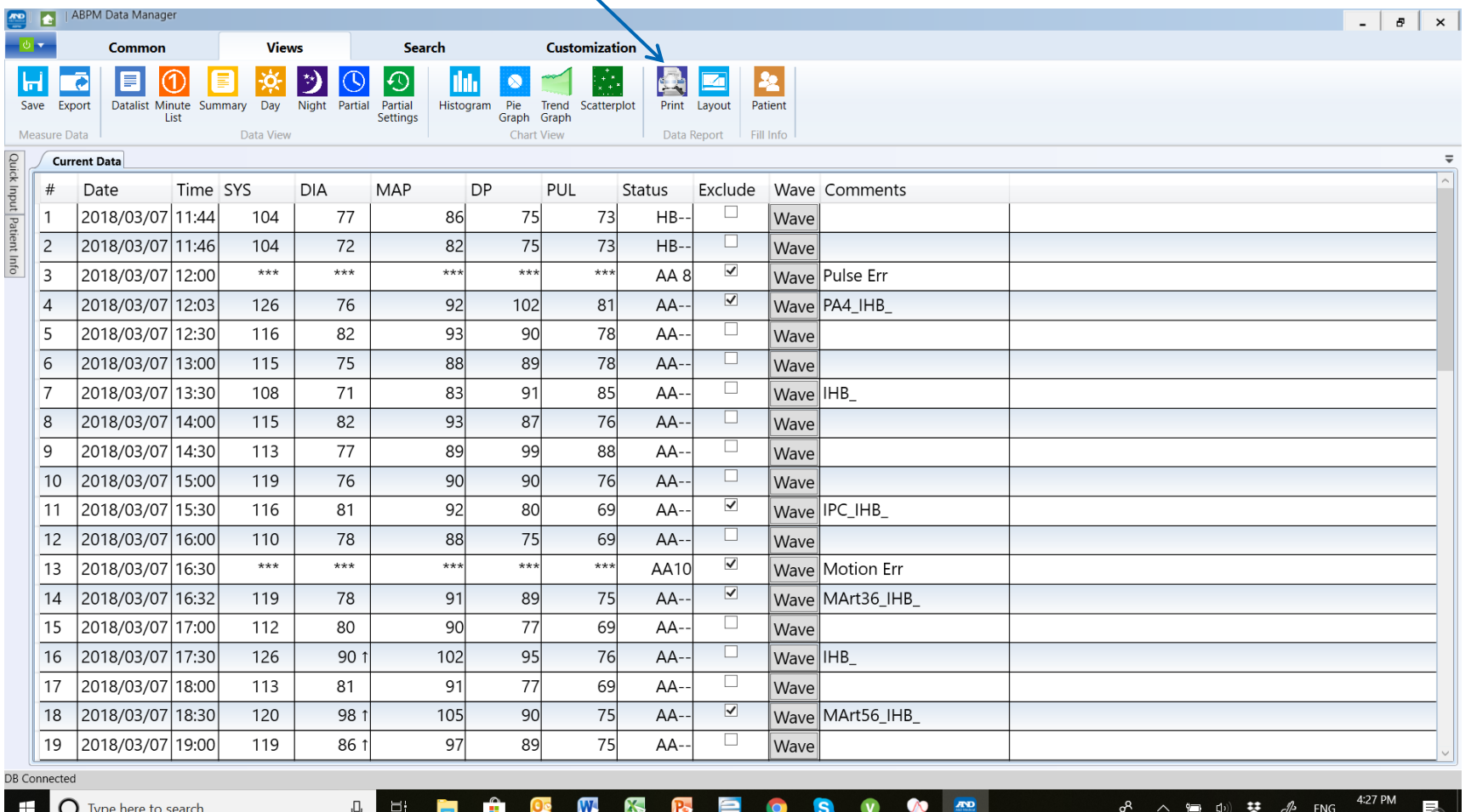

### Click on the print icon and select, your appropriate \*printer.

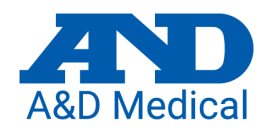

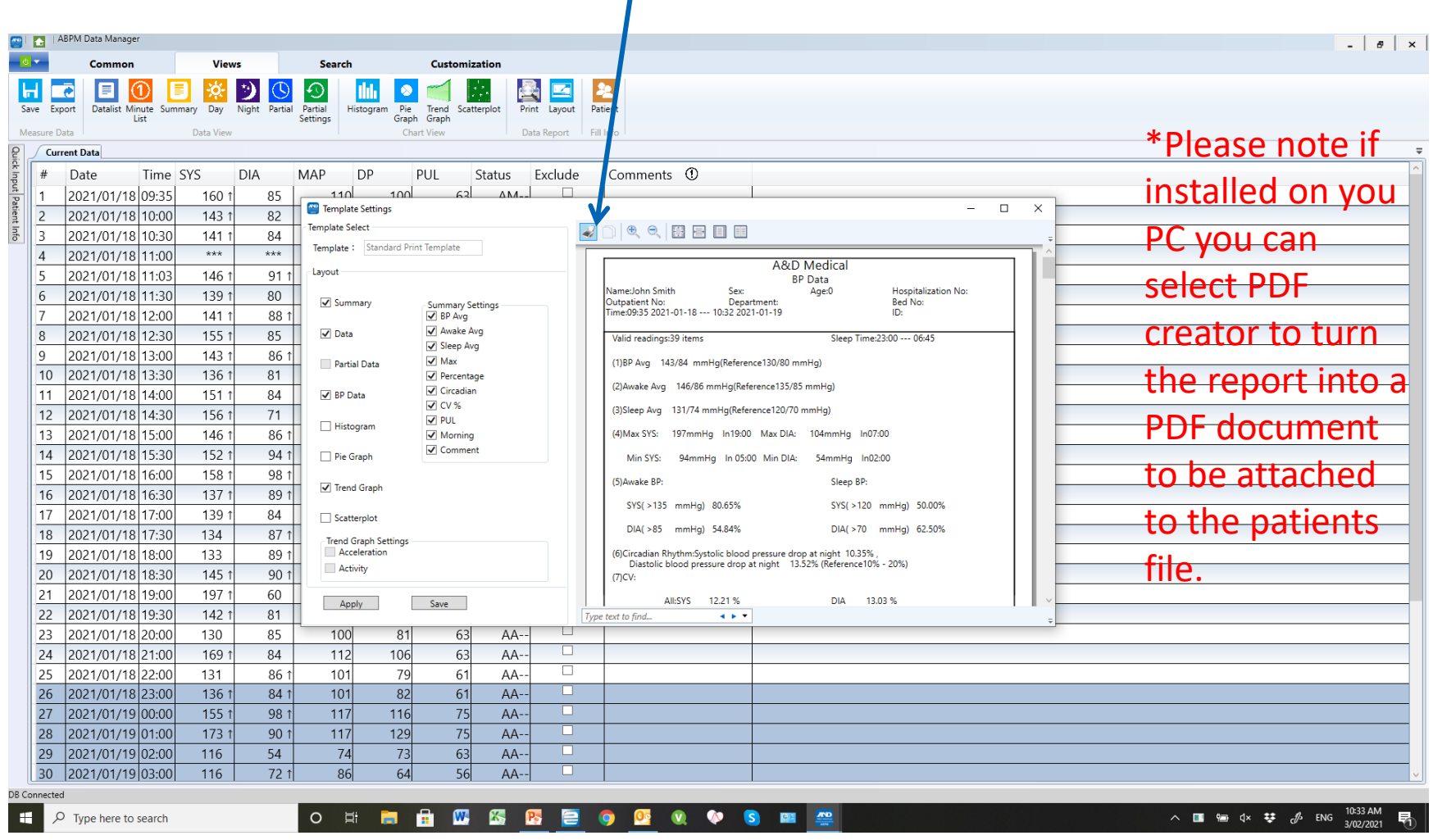

### Deleting data from the TM-2440

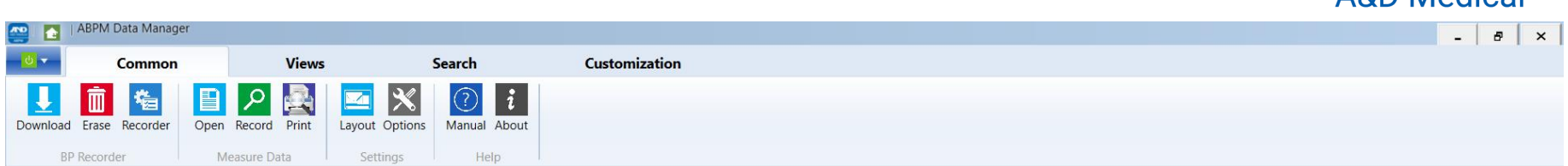

Once you have saved the results and printed a report you need to clear the patient's data from the TM-2440, otherwise they will remain in the device and appear on the next patients results.

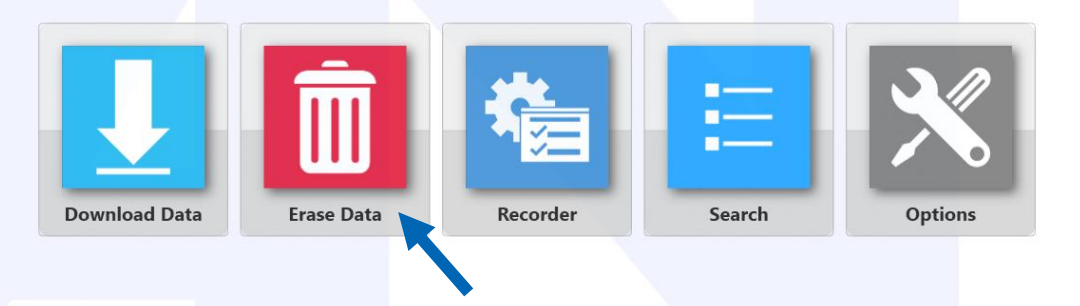

With the TM-2440 connected to the PC select "Erase Data" and follow the on-screen instructions to erase the data.

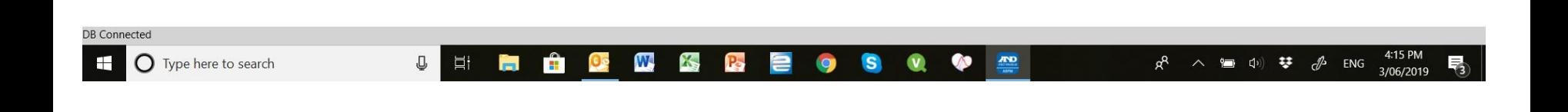

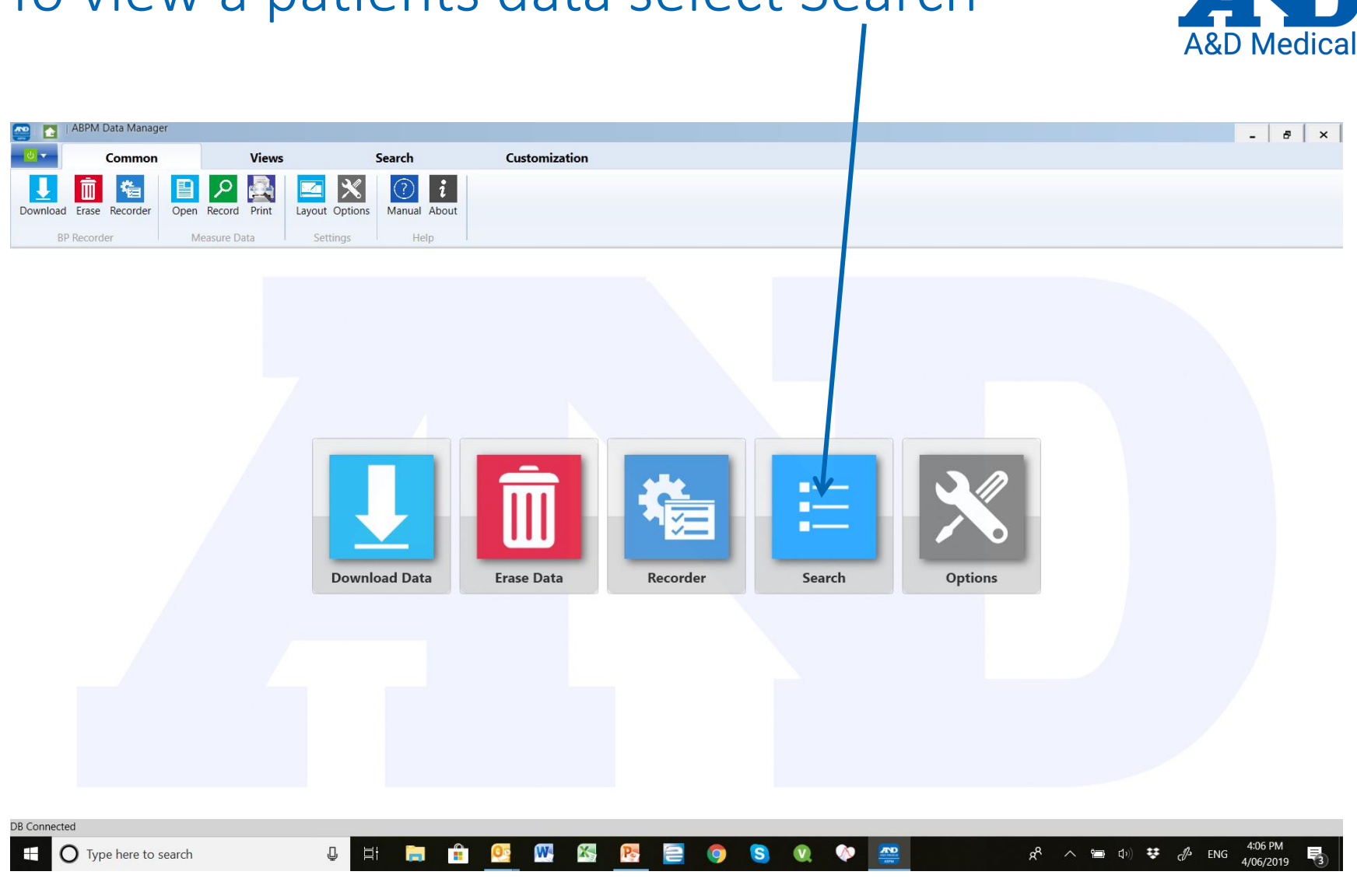

### To view a patients data select Search

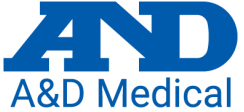

### Double click on the patient.

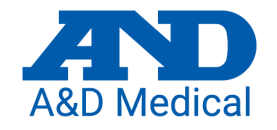

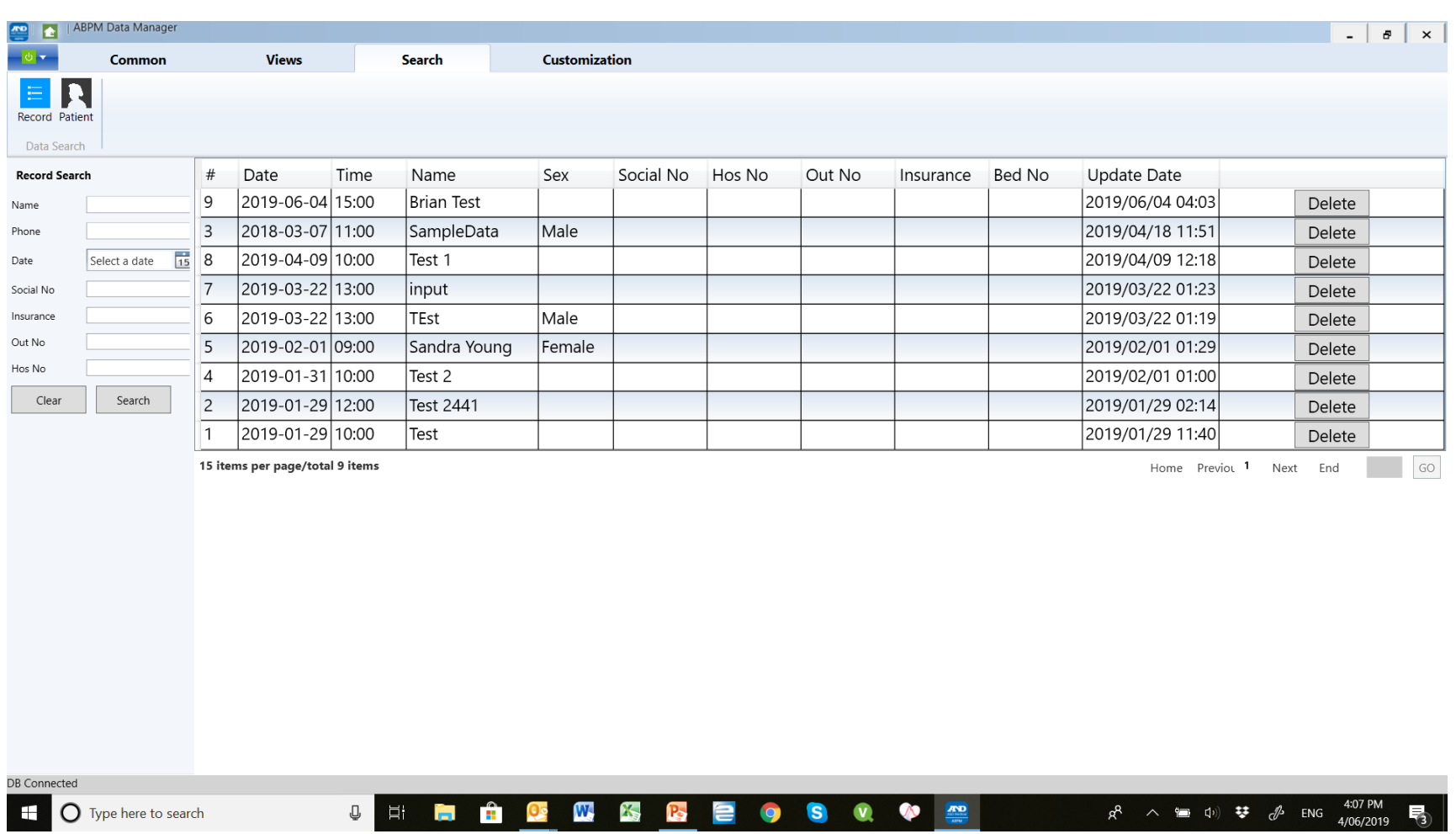